# Dell DX Object Storage Platform Guía del usuario

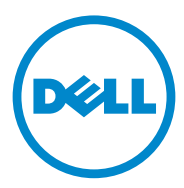

# Notas, precauciones y avisos

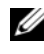

 $\mathbb Z$  NOTA: una NOTA proporciona información importante que le ayudará a utilizar mejor el equipo.

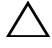

PRECAUCIÓN: un mensaje de PRECAUCIÓN indica la posibilidad de daños en el hardware o la pérdida de datos si no se siguen las instrucciones.

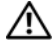

AVISO: un mensaje de AVISO indica el riesgo de daños materiales, lesiones o incluso la muerte.

\_\_\_\_\_\_\_\_\_\_\_\_\_\_\_\_\_\_\_\_

**La información contenida en esta publicación puede modificarse sin previo aviso. © 2010-2011 Dell Inc. Todos los derechos reservados.**

Queda estrictamente prohibida la reproducción de estos materiales en cualquier forma sin la autorización por escrito de Dell Inc.

Marcas comerciales utilizadas en este texto: Dell™, el logotipo de DELL*,* PowerEdge™ y OpenManage™ son marcas comerciales de Dell Inc. Red Hat® y Red Hat Enterprise Linux® son marcas comerciales registradas de Red Hat, Inc. en los Estados Unidos y/o en otros países.

Otras marcas y otros nombres comerciales pueden utilizarse en esta publicación para hacer referencia a las entidades que los poseen o a sus productos. Dell Inc. renuncia a cualquier interés sobre la propiedad de marcas y nombres comerciales que no sean los suyos.

# Contenido

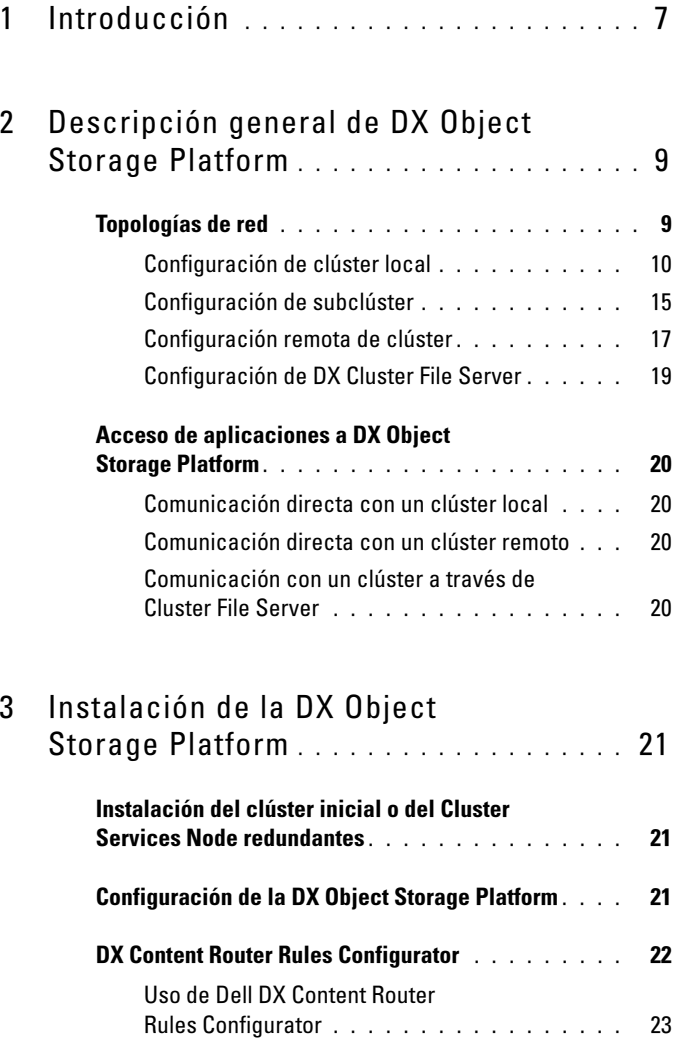

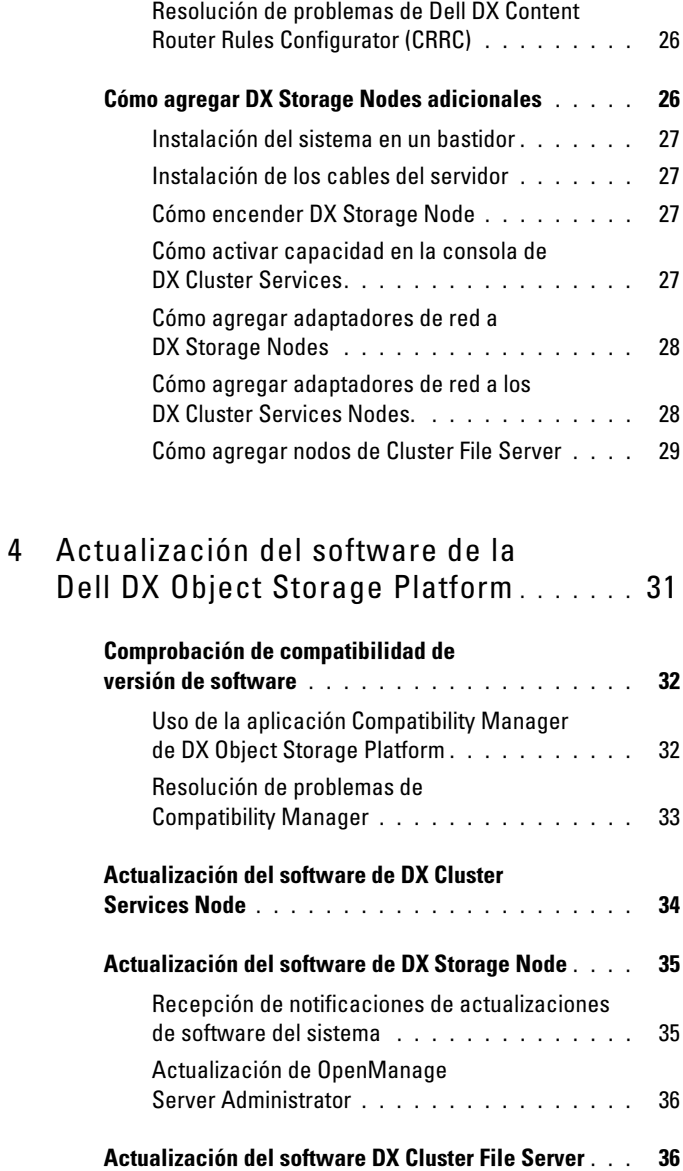

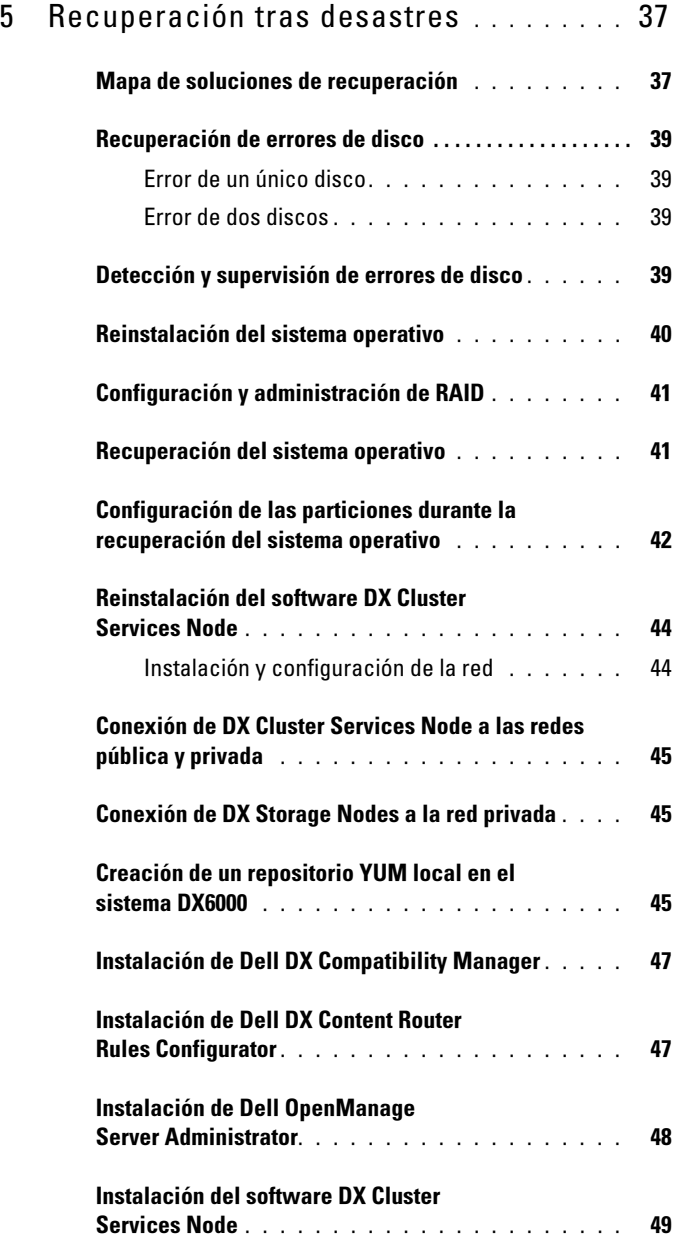

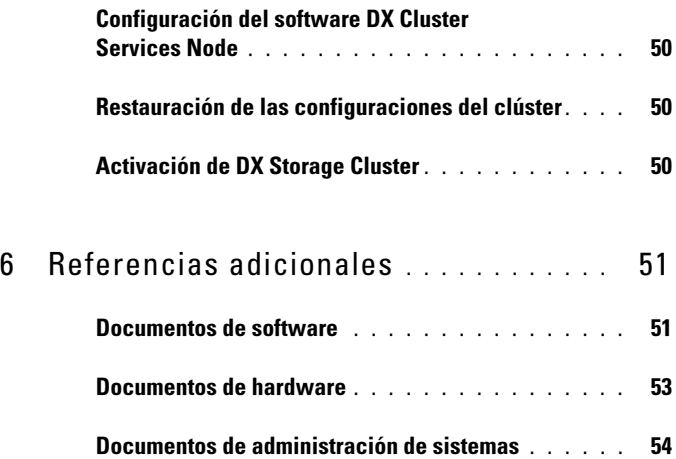

# <span id="page-6-0"></span>Introducción

Dell DX Object Storage Platform proporciona un grupo de almacenamiento sencillo y económico para contenido menos activo o fijo. Object Storage Platform le permite:

- Expandir la capacidad para satisfacer las necesidades en constante cambio sin la interrupción de servicios.
- Establecer políticas para retención de archivos y replicación.
- Distribuir información a varias zonas geográficas.
- Integrar a través de una interfaz basada en HTTP.
- Integrar a través de una puerta de enlace CIFS/NFS.

DX Object Storage Platform incluye el siguiente hardware y software:

- Dell DX6a00 Cluster Services Node (donde a es una variable que indica generación).
- Dos o más Dell DX6axyS Object Storage Nodes (donde a es una variable que indica generación, y las variables xy indican el número de unidades. Por ejemplo, 6012S indica un nodo de almacenamiento de 12 unidades).
- Dell DX6a00G Cluster File Server (opcional) (donde a es una variable que indica generación y "G" indica un nodo de compatibilidad general).
- Un sistema operativo previamente instalado y el software Dell OpenManage en el DX Cluster Services Node.
- Software de Dell DX Object Storage Platform.
- Un sistema operativo previamente instalado en el DX Cluster File Server.
- Software DX Cluster File Server de Dell.

La [Tabla 1-1](#page-7-0) muestra los términos utilizados en este documento para referirse a varios componentes de DX Object Storage Platform.

| <b>Componente</b>                                               | <b>Descripción</b>                                                            |
|-----------------------------------------------------------------|-------------------------------------------------------------------------------|
| DX Object Storage Cluster                                       | Sistema DX6a00S y dos o más sistemas DX6axyS                                  |
| DX Cluster Services Node,<br>Cluster Services Node (CSN)        | Sistema DX6 <i>a</i> 00                                                       |
| DX Object Storage Node,<br>DX Storage Node (SN)                 | Sistema DX6axyS                                                               |
| DX Content Router                                               | Componente de software en el sistema DX6a00                                   |
| Software DX Object Storage                                      | Componente de software en el sistema DX6axyS                                  |
| DX Storage Cluster File Server,<br>DX Cluster File Server (CFS) | El sistema DX6 <i>a</i> 00G que ejecuta el software<br>DX Cluster File Server |
| DX Storage Compression Node<br>(SCN)                            | El sistema DX6a00G que ejecuta el software<br>DX Storage Compression Node     |

<span id="page-7-0"></span>Tabla 1-1. Términos utilizados en el documento.

# <span id="page-8-0"></span>Descripción general de DX Object Storage Platform

# <span id="page-8-1"></span>Topologías de red

La red de Dell DX Object Storage Platform consta de uno o más DX Storage Clusters conectados a través de los servicios de DX Content Router. Existen varias topologías de red posibles en función de los objetivos de la red de almacenamiento. Todas las redes comparten las siguientes características:

- Uno o más DX Cluster Services Nodes que proporcionan servicios al clúster de almacenamiento.
- Dos o más DX Storage Nodes que proporcionan servicios de almacenamiento de datos.
- Conmutadores Ethernet para activar servicios necesarios dentro de un clúster de almacenamiento (red privada) y acceder a nodos de almacenamiento desde fuera del clúster (red pública).
- Servicios como Sistema de nombres de dominio (DNS) y Protocolo de configuración dinámica de host (DHCP).

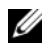

 $\mathbb Z$  NOTA: DX Storage Cluster requiere una red interna dedicada para garantizar que el tráfico del clúster esté protegido del acceso no autorizado. La red dedicada también garantiza que la red externa o corporativa esté aislada tanto del servidor de inicio PXE como del tráfico de multidifusión del clúster.

El paquete de software DX Cluster Services Node contiene todos los servicios de red que el clúster necesita y que han sido previamente instalados en el Cluster Services Node. El DX Storage Cluster ha sido automáticamente configurado con valores predeterminados para todos los parámetros de red suficientes para la mayoría de las configuraciones sencillas. Todos los parámetros de red se pueden establecer manualmente para admitir configuraciones más complejas. Para obtener información detallada acerca del establecimiento de parámetros de red, consulte la DX Object Storage Getting Starged Guide (Guía de introducción de DX Object Storage) y la DX Object Storage Advanced Administration Guide (Guía de administración avanzada de DX Object Storage) en support.dell.com/manuals.

La configuración del conmutador de red depende de la topología de red y del entorno del cliente. Para asegurar el correcto funcionamiento con los parámetros de red predeterminados y maximizar el rendimiento del clúster, se recomienda que siga las mejores prácticas mostradas a continuación mientras configura los conmutadores de redes públicas y privadas.

- Desactive la configuración de agregación de enlace al tiempo que los DX Object Storage Nodes enlazan los puertos NIC del sistema en modos alb equilibrados.
- Desactive las tramas gigantes.
- Desactive el protocolo de árbol de expansión, si los conmutadores no están siendo enlazados.
- Desactive el control de flujo.

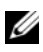

**NOTA:** si los conmutadores han sido enlazados, active el árbol de protocolo de expansión y la función port fast en los puertos de intensidad de datos.

Póngase en contacto con Dell para personalizar las configuraciones de red que satisfagan las necesidades de la solución. Para obtener más información acerca de la configuración de la red para Dell DX Object Storage Platform, consulte el apartado "Network Topology" (Topología de red) en la DX Object Storage Advanced Administration Guide (Guía de administración avanzada de DX Object Storage) en support.dell.com/manuals.

### <span id="page-9-0"></span>Configuración de clúster local

Un DX Object Storage Cluster de Dell consta de al menos un DX Cluster Services Node y al menos dos DX Storage Nodes, junto con la infraestructura de Ethernet para conectarlos. Vea la [Ilustración 2-1.](#page-11-0)

Dentro de un clúster, los DX Storage Nodes se comunican entre sí a través del Protocolo de datagramas de usuario (UDP) y la multidifusión IP. Todos los nodos dentro de un clúster deben estar en la misma subred IP. El DX Cluster Services Node también participa en la comunicación UDP y la multidifusión y debe ubicarse dentro de la misma subred.

El conmutador de capa 3 (enrutador IP) utilizado para crear la subred del clúster de almacenamiento debe:

- Restringir la red de multidifusión y UDP a la subred del clúster
- Pasar el tráfico TCP (HTTP) a y desde el DX Cluster Services Node y los DX Storage Nodes.

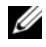

 $\mathscr{U}$  NOTA: no necesita un equilibrador de carga enfrente del clúster de almacenamiento. Las aplicaciones se comunican directamente con DX Object Storage Platform a través del HTTP.

Se recomienda que configure la topología de red para permitir que las aplicaciones se comuniquen con los DX Storage Nodes en redes seguras y privadas. Este es el método principal para almacenar y recuperar datos desde un DX Storage Cluster local.

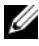

**NOTA:** si las aplicaciones graban en un clúster a través de una red no segura, entonces, para evitar la actividad malintencionada, es recomendable que permita que la aplicación cifre los datos antes de grabarlos en el clúster.

<span id="page-11-0"></span>Ilustración 2-1. Configuración de clúster local

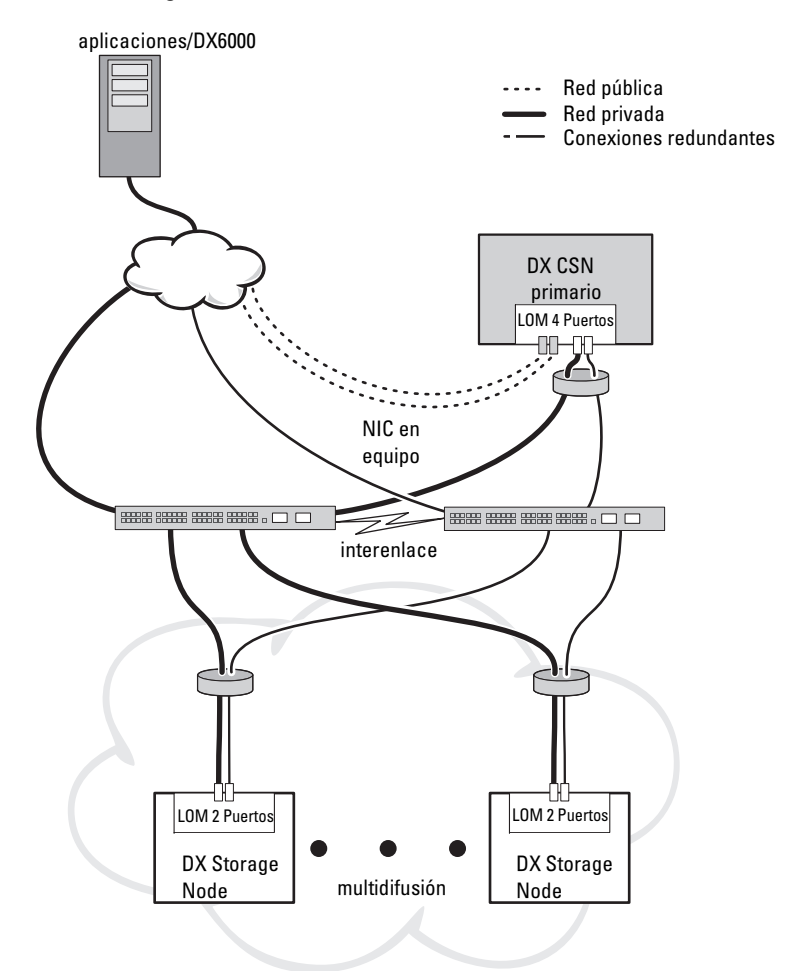

#### DX Cluster Services Nodes redundantes

Dell DX Storage Cluster admite DX Cluster Services Nodes redundantes. En un modelo redundante, el DX Cluster Services Node activo está configurado como el nodo primario y el nodo redundante como el nodo secundario. Vea la [Ilustración 2-2](#page-13-0).

El Cluster Services Node primario contiene los archivos de configuración del clúster, las utilidades de redes activas, y los servicios de enrutador de contenido activo. Se necesita un proceso de conmutación por error manual para disminuir el DX Cluster Services Node primario y aumentar el DX Cluster Services Node secundario. Ya que existe una dirección IP virtual combinada para el DX Cluster Services Node primario, el efecto de una conmutación por error en un DX Cluster Services Node redundante es de entera transparencia en todas las aplicaciones. Cuando una conmutación por error es transparente, no se necesita un cambio de dirección IP. Sin embargo, los servicios de la aplicación permanecerán no disponibles hasta que finalice el proceso de conmutación por error manual del Cluster Services Node. Para obtener más información, consulte la Cluster Services Installation and Configuration Guide (Guía de instalación y configuración de Cluster Services) en el sitio support.dell.com/manuals.

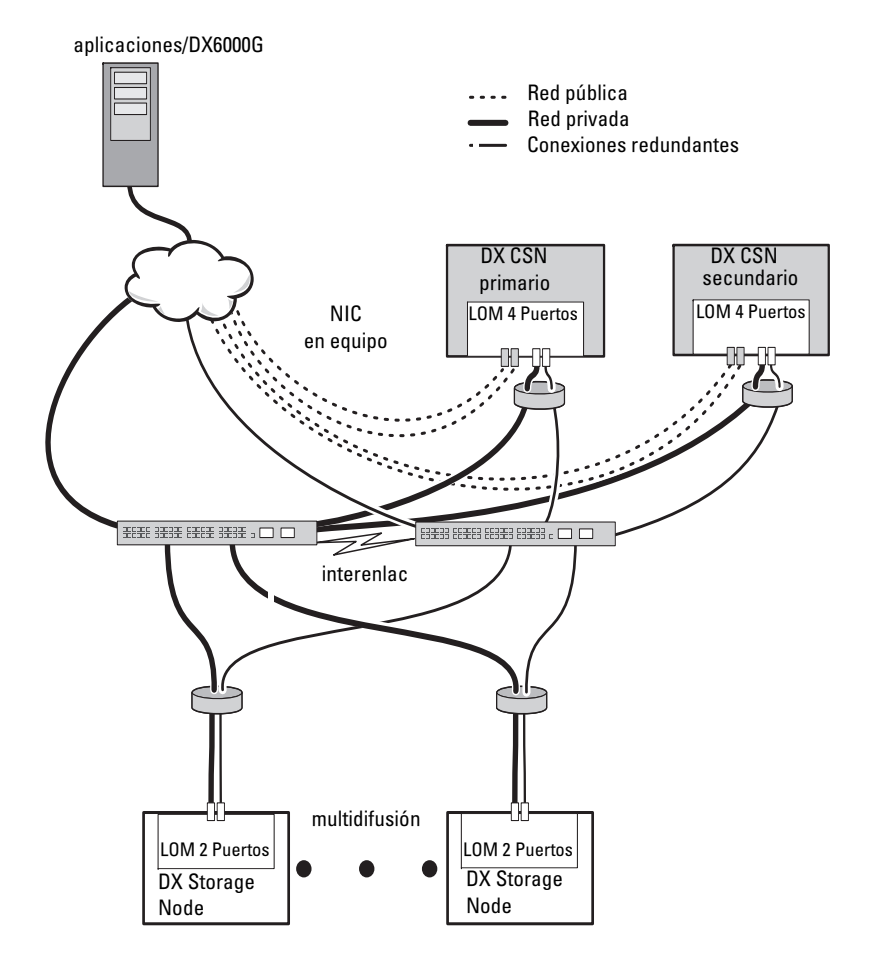

<span id="page-13-0"></span>Ilustración 2-2. DX Cluster Services Nodes redundantes

#### <span id="page-14-0"></span>Configuración de subclúster

Un DX Object Storage Cluster de Dell se puede dividir en dos o más subclústeres. Los subclústeres forman parte del mismo clúster físicamente pero están lógicamente reconocidos como entidades separadas por el software DX Object Storage que proporciona replicación de área local.

Un subclúster puede ser:

- Un conjunto de nodos dentro de un grupo físico (por ejemplo, un edificio, planta, ala, etc.)
- Un grupo del entorno (por ejemplo, un bastidor, un conmutador de red y un circuito de alimentación)
- Cualquier otro grupo definido

Si el edificio o circuito eléctrico falla, otros nodos poseen réplicas de un conjunto de datos óptimo. Vea la [Ilustración 2-3.](#page-15-0)

Todos los DX Storage Nodes dentro del DX Object Storage Cluster poseen los mismos requisitos de conexión de red. Los DX Storage Nodes deben estar en la misma subred IP, deben poder participar en tráfico UDP y multidifusión, etc. Los clientes pueden poner dirección a los DX Storage Nodes dentro de cualquier subclúster y redirigirlos al DX Storage Node correspondiente. Como resultado, no es necesario el reconocimiento por parte de la aplicación de una configuración de subclúster.

Para obtener más información sobre los subclústeres, consulte el apartado "Local Area Replication" (Replicación de área local) de la DX Object Storage Advanced Administration Guide (Guía de administración avanzada de DX Object Storage) en el sitio support.dell.com/manuals.

#### <span id="page-15-0"></span>Ilustración 2-3. Configuración de subclúster

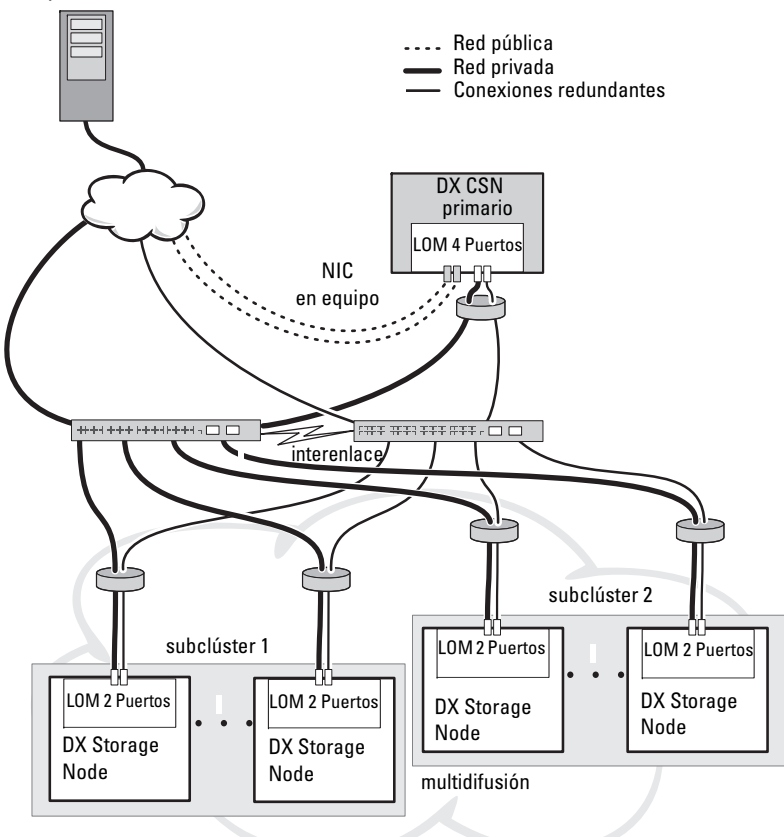

aplicaciones/DX6000G

#### <span id="page-16-0"></span>Configuración remota de clúster

Al implementar varios DX Storage Clusters (por ejemplo, varios sitios, copias de seguridad fuera de este sitio, etc.), DX Cluster Services Node proporciona la capacidad de replicar datos entre DX Storage Clusters utilizando el software DX Content Router.

DX Content Router ofrece dos servicios:

- Servicio editor
- Servicio replicador

Los clústeres están conectados por un servicio replicador del clúster que se conecta a otro servicio editor del clúster. Este enlace puede ser unidireccional (para copias de seguridad fuera de este sitio) o bidireccional (para configuraciones duplicadas).

Cada editor puede admitir varios replicadores con un conjunto específico de reglas de replicación. El editor no proporciona el mismo conjunto de objetos de datos a cada replicador.

Para redundancia, en un clúster puede haber más de un DX Cluster Services Node, pero solamente se puede activar un DX Cluster Services Node como editor en cualquier momento.

#### **NOTA:** puede haber varios editores por clúster, pero solamente el Cluster Services Node (o primario) puede ser el suscriptor activo.

Los clústeres se pueden conectar mediante cualquier tipo de enlace que pueda manejar cualquier volumen de tráfico deseado. Este enlace debe estar protegido para evitar que los datos de clúster de lectura se pasen entre clústeres. Ver la [Ilustración 2-4](#page-17-0).

Los datos de clúster se pasan directamente entre los dos DX Cluster Services Nodes. Se recomienda tener comunicación directa entre los nodos de almacenamiento en clústeres remotos.

Para obtener más información acerca de varias configuraciones de clúster, consulte la Content Router Setup and Configuration Guide (Guía de instalación y configuración de Content Router) en el sitio support.dell.com/manuals.

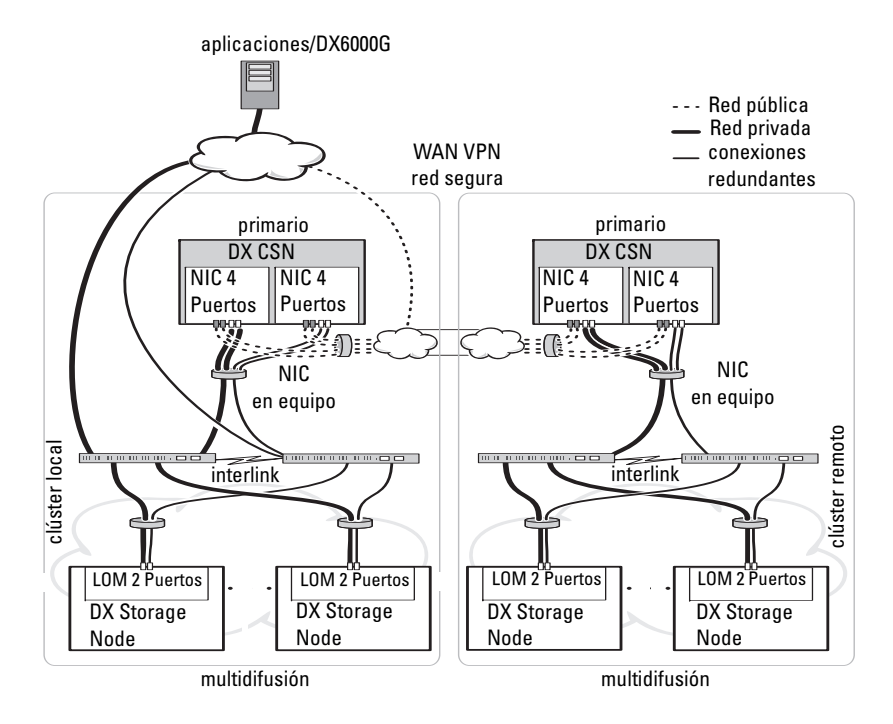

#### <span id="page-17-0"></span>Ilustración 2-4. Configuración de varios clústeres

#### <span id="page-18-0"></span>Configuración de DX Cluster File Server

Cuando implante un DX Cluster File Server (CFS), éste deberá tener acceso directo al DX Storage Cluster en la red privada y pública. Gigabit Ethernet o superior es la velocidad de conexión recomendada entre el servidor CFS y los DX Storage Cluster Nodes.

CFS contiene seis puertos Ethernet. En una única configuración de servidor, se deben configurar dos puertos Ethernet a una red púbica y cuatro al DX Storage Cluster. En una configuración de conmutación por error, es posible que se prefiera tener una red por separado dedicada a tráfico iSCSI. Puede configurar dos puertos Ethernet a la red pública, dos a la red iSCSI y dos al DX Storage Cluster. En función de los requisitos del sitio, estos puertos se pueden configurar para el Link aggregation control protocol (Protocolo de control de agregación de vínculos - LACP) operativo en el modo 4 o para el equilibrio de carga adaptativo (ALB) operativo en el modo 6. Muchos sitios prefieren ALB ya que no necesita configuración de conmutador. Puede utilizar la configuración que generalmente se utiliza en su entorno.

Para proporcionar la sincronización de relojes es necesario un origen de hora de protocolo de hora de la red (NTP) común para todos los servidores CFS y DX Storage Cluster. Si utiliza Active Directory, el origen de hora NTP debe ser el mismo que la controladora de dominio que se utiliza para el tratamiento de las credenciales basadas en Active Directory.

# <span id="page-19-0"></span>Acceso de aplicaciones a DX Object Storage Platform

#### <span id="page-19-1"></span>Comunicación directa con un clúster local

Las aplicaciones se pueden comunicar con un DX Storage Node en cualquier momento. El software DX Object Storage automáticamente redirige las aplicaciones al nodo adecuado incluso si el nodo dirigido es un nodo incorrecto para tratar una solicitud. Si tanto el Cluster Services Node y los nodos de clúster no responden, puede comunicarse con el clúster remoto dirijiéndose a los Cluster Storage Nodes remotos o al de Cluster Services Node remoto directamente. Para muchas configuraciones, se recomienda crear un sólo nombre a través de DNS, el cual se asigna a los DX Storage Nodes. Un sólo nombre permite la comunicación con los DX Storage Nodes utilizando un nombre de dominio. DNS realiza rotación automática del direccionamiento por los nodos de almacenamiento. Para obtener más información, consulte la DX Object Storage Application Guide (Guía de DX Object Storage Application) en support.dell.com/manuals.

#### <span id="page-19-2"></span>Comunicación directa con un clúster remoto

Las aplicaciones pueden comunicarse con un DX Storage Cluster remoto durante la recuperación de desastres de clúster local. Para que una aplicación se comunique con un DX Storage Cluster remoto, se debe direccionar el DX Cluster Services Node en una red pública remota. Un servidor proxy en un DX Cluster Services Node (en el clúster local) acepta solicitudes HTTP de la aplicación y las envía al DX Storage Node en el DX Storage Cluster. El DX Storage Node redirige las solicitudes, si es necesario, y devuelve la respuesta al solicitante.

#### <span id="page-19-3"></span>Comunicación con un clúster a través de Cluster File Server

Las aplicaciones que no admiten la integración HTTP con la DX Object Storage Platform se pueden comunicar con DX Storage a través de DX Storage Cluster File Server (CFS). CFS es un nodo opcional en el ecosistema de la DX Platform que extiende la activación front-end de archivado de la DX Platform para admitir un sistema de archivos de red para clientes UNIX y Windows mediante los protocolos NFS y CIFS.

# <span id="page-20-0"></span>Instalación de la DX Object Storage Platform

# <span id="page-20-1"></span>Instalación del clúster inicial o del Cluster Services Node redundantes

La Dell DX Object Storage Platform consta de al menos un DX Cluster Services Node y dos DX Storage Nodes. Para la instalación del clúster inicial o de Cluster Services Nodes adicionales es necesario el uso de servicios de implementación por parte de Dell.

Para obtener información sobre la instalación de hardware, ver:

- la Guía de introducción del sistema Dell DX6a00 en el sitio support.dell.com/manuals
- la Guía de introducción del sistema Dell DX6axyS en el sitio support.dell.com/manuals

# <span id="page-20-2"></span>Configuración de la DX Object Storage Platform

La Dell DX Object Storage Platform incluye un Cluster Services Node para activar una interfaz de administración centralizada para el DX Cluster. Los valores predeterminados vienen definidos y son los recomendados para el funcionamiento del sistema. Sin embargo, existen varias opciones de configuración que se pueden utilizar para configurar la plataforma de almacenamiento y que son las siguientes:

- Restablecimiento de las contraseñas de administrador y operador para la consola de DX Cluster Services
- Parámetros de replicación de objetos predeterminados
- Nombre del clúster
- Número de puerto para la consola de administración y otros servicios
- Parámetros IP
- Opciones de inicio de sesión
- Opciones del Protocolo simple de administración de red (SNMP)
- Establecimiento de los valores de clúster persistentes
- Almacenamiento de archivos de configuración

Para obtener más información sobre estas opciones, consulte la Cluster Services Node Installation and Configuration Guide (Guía de instalación y configuración del Cluster Services Node) en el sitio support.dell.com/manuals.

**NOTA:** utilice la consola de Cluster Services para la configuración y administración normal. Solamente administradores experimentados deben utilizar los archivos de configuración para configuraciones avanzadas, descritas en la *DX Object Storage Advanced Administration Guide* (Guía de administración avanzada de DX Object Storage) y la *DX Object Storage Content Router Setup and Configuration Guide* (Guía de instalación y configuración de DX Object Storage Content Router). Póngase en contacto con su equipo de cuenta para obtener servicios de consultoría profesionales y configuraciones avanzadas.

Los servicios de DX Content Router no se configuran automáticamente. Para activar la replicación en los clústeres remotos, editor y servicios de suscriptor, se deben configurar servicios de DX Content Router a través de la consola de DX Cluster Services. Para obtener información acerca de la configuración de los servicios de DX Content Router, consulte la Cluster Services Installation and Configuration Guide (Guía de instalación y configuración de los servicios de clúster) en support.dell.com/manuals.

Para obtener una lista completa de documentos de referencia, ver ["Referencias adicionales" en la página 51.](#page-50-2)

# <span id="page-21-0"></span>DX Content Router Rules Configurator

El DX Content Router Rules Configurator (CRRC) es una aplicación basada en Java que le ayuda a configurar las reglas utilizadas por el Servicio editor que se ejecuta en DX Content Router. Puede utilizar esta herramienta para generar el archivo rules.xml y activar la compresión. CRRC le permite gestionar conjuntos de reglas basados en XML sin necesidad de tener conocimientos específicos de XML.

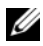

 $\mathscr{D}$  NOTA: puede copiar de forma manual un archivo de ejemplo rules.xml desde el nodo de compresión de almacenamiento configurado previamente para la compresión (los mejores canales y los más rápidos, sin compresión a nivel de clúster). Para obtener más información sobre la configuración de DX Content Router de forma manual en vez de utilizar CRRC, consulte "Configuring DX Content Router" (Configuración de DX Content Router) en la *DX Storage Compression Software Administrator's Guide* (Guía del administrador del software DX Storage Compression) en support.dell.com/manuals.

#### <span id="page-22-0"></span>Uso de Dell DX Content Router Rules Configurator

CRRC se ejecuta en DX Cluster Services Node (CSN) en un clúster DX Storage. Configura el archivo rules.xml que se encuentra en /etc/caringo/contentrouter/rules.xml. Para obtener más información sobre los conjuntos de reglas, consulte la Content Router Setup and Configuration Guide (Guía de configuración e instalación del enrutador de contenido) en support.dell.com.

Para configurar DX Content Router Rules utilizando el CRRC:

1 Inicie el CRRC, mediante la ejecución del comando en la ruta de instalación (/opt/dell/crrc):

./run\_crrc.sh

Se muestra la pantalla Home (Inicio).

2 En la pantalla Home (Inicio), seleccione el tipo de conjunto de reglas que desea que utilice el enrutador de contenido.

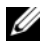

**NOTA:** de forma predeterminada, el enrutador de contenido utiliza el conjunto de reglas Fast (Rápidas).

 $\mathscr{U}$  NOTA: una vez haya configurado las compresiones de nivel de clúster utilizando CRRC, configure el nodo del compresor. Para obtener más información, consulte "Appendix A.3" (Apéndice A.3) en la *DX Storage Compression Software Administrator's Guide* (Guía del administrador del software DX Storage Compression) en support.dell.com/manuals.

3 Puede seleccionar en una lista de Pre-defined rule sets (Conjuntos de reglas predefinidas), crear un Custom rule set (Conjunto de reglas personalizadas) o Modify current rule set (Modificar el conjunto de reglas actual) y hacer clic en Next (Siguiente).

Se muestra la pantalla Editor. Puede visualizar la ficha Main (Principal) y la ficha XML en la pantalla Editor. En la ficha Main (Principal) puede:

- Agregar un grupo
- Agregar un canal
- Agregar un filtro
- Eliminar
- Establecer una condición OR
- Restablecer
- Modificar un nodo de filtro existente

 $\mathbb Z$  NOTA: si selecciona Modify current rule set (Modificar conjunto de reglas actual), siga con el [paso 4.](#page-23-0)

<span id="page-23-0"></span>4 Para modificar un nodo Filter (Filtro) existente, seleccione el nodo de filtro relevante.

El Filter editor frame (marco de editor de filtro) muestra los detalles del nodo de filtro seleccionado.

- 5 En Filter a stream by header or lifepoint? (¿Filtrar una secuencia por encabezado o lifepoint?), seleccione header (encabezado) para filtrar la secuencia según el encabezado o seleccione lifepoint (punto de vida) para filtrar la secuencia según el punto de vida.
- <span id="page-23-1"></span>6 En Select a filtering criterion (Seleccionar un criterio de filtración):
	- Filtrar si existe un encabezado o punto de vida.
	- Filtrar si no existe un encabezado o un punto de vida
	- Filtrar si un encabezado o punto de vida cumple un criterio
- 7 En Select a type of header or lifepoint (Seleccionar un tipo de encabezado o punto de vida), seleccione la opción adecuada para cada encabezado y punto de vida o elija Custom… (Personalizar) y en el campo Enter custom value (Especificar valor personalizado), especifique el valor pertinente.
- 8 Si selecciona Filter if header or lifepoint meets a criterion (Filtrar si el encabezado o el punto de vida cumplen un criterio) en [paso 6,](#page-23-1) se activará el botón Insert Criterion (Insertar criterio) en Add Filtering criterion (Agregar criterio de filtración).

9 Puede escribir una expresión booleana que contenga criterios. Para generar los criterios especificados, haga clic en Insert criterion (Insertar criterio).

Aparecerá el cuadro de diálogo Add a Criterion (Agregar un criterio). Le permitirá agregar un criterio basándose en los siguientes tipos de filtración:

- Filtrar en base a la fecha y duración del encabezado o punto de vida
- Filtrar en base al valor del encabezado o punto de vida
- Filtrar si el encabezado o punto de vida contiene una cadena
- Filtrar si el encabezado o punto de vida coincide con una cadena
- 10 Para agregar el criterio seleccionado, haga clic en Add (Agregar).

O bien:

Para agregar la lógica invertida del criterio seleccionado, haga clic en Add inverted (Agregar invertido).

Por ejemplo, si elige filtrar una secuencia que es anterior a la fecha 01/01/2000 12:00:00 y hace clic en Add Inverted (Agregar invertido), el criterio se añadirá como not olderThan (no anterior a) ('Sat Jan 01 00:00:00 EST 2000') (Sáb. 01 ene. 00:00:00 EST 2000), con 'not' al principio.

- 11 En el marco del editor de filtros, haga clic en Apply (Aplicar) para aplicar las propiedades al nodo de filtro seleccionado.
- 12 En la pantalla Editor, haga clic en Save (Guardar).

**NOTA:** cuando guarda el conjunto de reglas seleccionadas, CRRC crea un archivo de copia de seguridad del archivo rules.xml actual en /etc/caringo/contentrouter/. El archivo de copia de seguridad se denomina con un prefijo de reglas y la fecha/hora actual utilizando el formato MMddaaaa\_HHmmss donde dd=día, MM=mes, aaaa=año, HH=hora, mm= minuto, ss=segundo (por ejemplo, rules\_10082011\_123356.xml).

 $\mathscr{A}$  NOTA: si selecciona Modify current rule set (Modificar conjunto de reglas actual) en la pantalla Home (Inicio), aparecerá el botón Validate (Validar). Para visualizar el Informe de validación, haga clic Validate (Validar). El informe de validación genera un informe de los errores o avisos en el conjunto de reglas del archivo rules.xml. Para guardar el informe de validación como un archivo de texto, haga clic en Save as text (Guardar como texto).

#### <span id="page-25-0"></span>Resolución de problemas de Dell DX Content Router Rules Configurator (CRRC)

Si se detectan problemas con la aplicación CRRC, compruebe lo siguiente:

- Asegúrese de que el rpm está instalado correctamente. Ejecute el comando # rpm -q -a|grep crrc para determinar la versión actual del nombre del paquete. La versión actual del paquete debe ser 1.0.0.
- Asegúrese de que la variable de entorno JAVA\_HOME se haya establecido en la ruta correcta mediante la ejecución del comando \$JAVA\_HOME. La ruta se debe establecer en el directorio de instalación JRE o JDK correcto (por ejemplo, /opt/dell/crrc/jre1.6.0\_25). No utilice una diagonal al final de la ruta de navegación.
- Si el usuario finaliza sesión en un sistema Linux, se reiniciará JAVA\_HOME. Asegúrese de que JAVA\_HOME se ha establecido en el directorio de instalación JRE o JDK correcto después de iniciar sesión (por ejemplo, /opt/dell/crrc/jre1.6.0\_25).
- Si no se inicia la aplicación CRRC, asegúrese de que:
	- war-rules.dtd existe en /etc/caringo/contentrouter.
	- el contenido del archivo rules.xml está formateado correctamente (por ejemplo, que no falten etiquetas).
- Reinicie Content Router Publisher Service mediante la ejecución del comando /etc/init.d/cr-publisher restart.

Si el problema persiste, póngase en contacto con Dell.

# <span id="page-25-1"></span>Cómo agregar DX Storage Nodes adicionales

Antes de configurar DX Storage Node, busque la Guía de introducción del sistema Dell DX6axyS. Desembale e instale el hardware de la plataforma DX.

Para instalar el hardware del DX Storage Node:

- 1 Monte el sistema DX6axyS en bastidor y conéctelo.
- 2 Encienda el sistema DX6*axyS*.
- 3 Active la capacidad de la consola de DX Cluster Services.

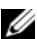

**NOTA:** el DX Storage Node ha sido previamente configurado para iniciar sesión de red desde el DX Cluster Services Node. Los puertos de red deben estar conectados a la red privada antes de encender el sistema.

#### <span id="page-26-0"></span>Instalación del sistema en un bastidor

Si el sistema DX6axyS incluye un kit de rieles, busque las Instrucciones de instalación en bastidor que venían con el kit de rieles. Siga las instrucciones para instalar los rieles en la unidad de bastidor y para instalar el sistema DX6axyS en el bastidor.

#### <span id="page-26-1"></span>Instalación de los cables del servidor

Busque la Guía de introducción de Dell DX6axyS que se envió con el sistema y siga las instrucciones para conectar los cables de alimentación y los cables de red al sistema DX6axyS. Conecte los puertos de red a la red privada del clúster en la misma subred IP que los otros nodos de almacenamiento. El DX Storage Node ha sido preconfigurado para iniciar sesión de red desde el DX Cluster Services Node y los puertos NIC han sido preconfigurados en modos alb equilibrados.

#### <span id="page-26-2"></span>Cómo encender DX Storage Node

Una vez que el nodo de almacenamiento ha sido conectado, enciéndalo y compruebe que el inicio de sesión de red se haya realizado satisfactoriamente.

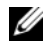

 $\mathscr U$  NOTA: si el incio de sesión de red no ha sido satisfactorio, compruebe que los cables están correctamente conectados a la red privada.

### <span id="page-26-3"></span>Cómo activar capacidad en la consola de DX Cluster Services

La capacidad del DX Storage Cluster está autorizada. Para expandir la capacidad del clúster, debe comprar una licencia de capacidad. Al comprar una licencia de capacidad, recibe una que contiene el código de activación. Introduzca el código de activación en la consola de DX Cluster Services para activar la capacidad de clúster adicional.

**NOTA:** la capacidad solamente corresponde al clúster en el que se ha introducido.

Para activar la capacidad adicional de clúster, siga las instrucciones de la Cluster Services Node Installation and Configuration Guide (Guía de instalación y configuración del Cluster Services Node).

#### <span id="page-27-0"></span>Cómo agregar adaptadores de red a DX Storage Nodes

Puede agregar adaptadores de red adicionales a los DX Storage Nodes para expandir la banda ancha de la red a los nodos de almacenamiento. Para agregar adaptadores de red adicionales:

- 1 Apague el DX Storage Node.
- 2 Siga los pasos del Manual del propietario de hardware del sistema Dell DX6axyS para agregar un adaptador de red.
- 3 Conecte los puertos Ethernet a la red privada. Ver la [Ilustración 3-5](#page-28-1).
- 4 Encienda el DX Storage Node.

DX Storage Node viene automáticamente configurado con todos los puertos de red conectados.

### <span id="page-27-1"></span>Cómo agregar adaptadores de red a los DX Cluster Services Nodes.

Puede agregar adaptadores de red adicionales a los DX Cluster Services Nodes para expandir la amplitud de banda de la red en tanto la red pública como la privada.

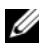

**NOTA:** el acceso a los clústeres remotos se interrumpe cuando el Cluster Services Node primario se queda fuera de línea. No ascienda un Cluster Services Node secundario a primario ya que no se puede volver a degradar a secundario. La degradación de nivel del Cluster Services Node original primario a secundario necesita la creación de imágenes del Cluster Services Node primario original.

Para agregar adaptadores de red adicionales:

- 1 Apague el DX Cluster Services Node.
- 2 Siga los pasos del Manual del propietario de hardware del sistema Dell DX6a00 para agregar un adaptador de red.
- 3 Conecte el cable(s) de Ethernet para la red interna o externa respectivamente. Ver la [Ilustración 3-5](#page-28-1).
- 4 Encienda el DX Cluster Services Node.
- 5 Cambie la dirección IP de la interfaz de red externa a una dirección IP válida nueva de la página Content Services Configuration (Configuración de servicios de contenido) de la consola de DX Cluster Services Administration.

La primera mitad de los puertos Ethernet del adaptador de red adicional se enlaza automáticamente con los puertos de red existentes de la red externa y la segunda mitad se enlaza automáticamente con los puertos de red existentes de la red privada interna.

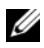

 $\mathscr U$  NOTA: la dirección IP de la interfaz de red externa se puede establecer de nuevo a su valor original. La modificación de la dirección IP de red externa detecta y enlaza los puertos de red adicionales.

#### <span id="page-28-1"></span>Ilustración 3-5. Conexiones de cable Ethernet a redes internas y externas

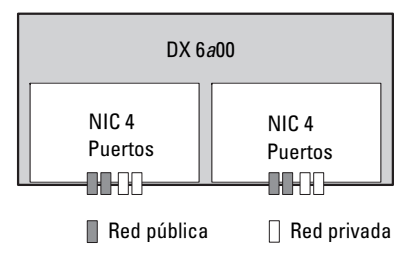

#### <span id="page-28-0"></span>Cómo agregar nodos de Cluster File Server

La instalación del nodo DX CFS necesita los servicios de implantación de Dell. Para obtener más información sobre la configuración del hardware, consulte el Manual del propietario de hardware de su sistema en el sitio support.dell.com/manuals.

#### 30 | Instalación de la DX Object Storage Platform

# <span id="page-30-0"></span>Actualización del software de la Dell DX Object Storage Platform

Las actualizaciones del software de la Dell DX Object Storage Platform están disponibles periódicamente para corregir problemas, mejorar el rendimiento, introducir nuevas capacidades y admitir hardware adicional. Se recomienda que descargue las actualizaciones para asegurar que el clúster se ejecute correctamente. Consulte Dell DX Object Storage Platform Interoperability Guide (Guía de interoperabilidad de Dell™ DX Object Storage Platform) en el sitio support.dell.com/manuals para determinar las versiones de software mínimas admitidas.

Las actualizaciones del DX Cluster Services Node pueden incluir:

- BIOS del sistema
- Firmware del sistema
- Controladores del dispositivo del sistema
- Sistema operativo
- Software del DX Cluster Services Node
- Software del DX Storage Node

Las actualizaciones de DX Storage Nodes pueden incluir:

- BIOS del sistema
- Firmware del sistema

 $\mathbb Z$  NOTA: el sistema operativo de DX Storage Node y controladores asociados forman parte de la imagen del software del nodo de almacenamiento alojado en el DX Cluster Services Node. Para actualizar el software del nodo de almacenamiento por todo el clúster, ver ["Actualización del software de DX Storage Node" en la página](#page-34-0) 35.

Las actualizaciones de DX Cluster File Server (CFS) pueden incluir:

- BIOS del sistema
- Firmware del sistema
- Controladores del dispositivo del sistema
- Sistema operativo
- Software de DX Cluster File Server

# <span id="page-31-0"></span>Comprobación de compatibilidad de versión de software

La aplicación DX Compatibiliy Manager de Dell instalada en los DX Cluster Services Nodes comprueba las versiones de los componentes de hardware y software instalados en el clúster. Compatibility Manager recopila información sobre el BIOS actual, el firmware, los controladores y las versiones de software en el clúster. Compatibility Manager compara estas versiones con un perfil predeterminado de una versión de lanzamiento de los componentes de DX Storage Platform, identifica posibles conflictos y graba el estado en un archivo de texto. Se recomienda comprobar el archivo después de realizar un cambio en el hardware o el software dentro del clúster.

#### <span id="page-31-1"></span>Uso de la aplicación Compatibility Manager de DX Object Storage Platform

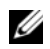

**NOTA:** el Cluster Services Node primario comprueba la configuración de los nodos de almacenamiento. El Cluster Services Node secundario solamente comprueba sus propias versiones.

Cada componente de software y hardware en el clúster muestra un nivel de estado según se describe en [Tabla 4-2.](#page-31-2)

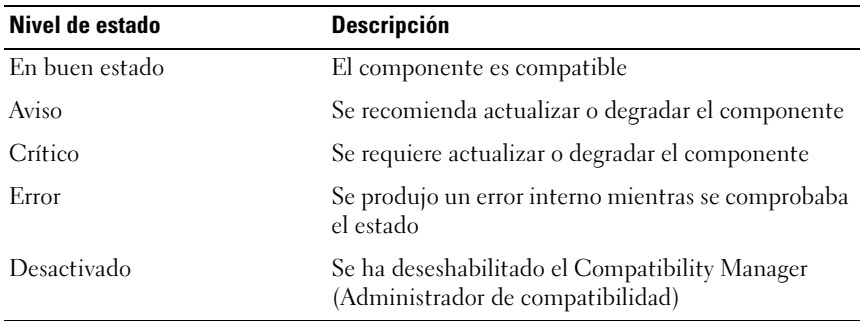

<span id="page-31-2"></span>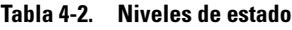

Para verificar la compatibilidad del clúster:

- 1 Abra el archivo /opt/dell/dellACM/CMREPORT.TXT del Cluster Services Node primario.
- 2 Revise la información de estado del Cluster Services Node y los Storage Nodes individuales.
- 3 Para obtener información detallada sobre el estado del componente, ejecute el siguiente comando:

#/opt/dell/dellACM/dellacmscr.sh -report -host= <nombre de host>

donde <nombre de host> es el nombre del nodo de servicios de clúster o un nodo de almacenamiento y se puede obtener del archivo CMREPORT.txt.

Para obtener más información acerca de la actualización de Cluster Services Node y el software del Storage Node, ver ["Actualización del software de DX](#page-33-0)  [Cluster Services Node" en la página 34](#page-33-0) y ["Actualización del software de DX](#page-34-0)  [Storage Node" en la página 35](#page-34-0).

#### <span id="page-32-0"></span>Resolución de problemas de Compatibility Manager

Si experimenta problemas con Compatibility Manager (Administrador de compatibilidad), compruebe que se haya instalado la última versión. Se puede descargar Compatibility Manager (Administrador de compatibilidad) desde support.dell.com. Ejecute los siguientes comandos para determinar la versión actual de:

- El nombre de paquete:  $\#rpm -q -a$  q rep dellacm
- Los detalles del paquete: # $rpm -q -i$  <package name>

Si el problema continúa, póngase en contacto con Dell.

# <span id="page-33-0"></span>Actualización del software de DX Cluster Services Node

El sitio support.dell.com/support/downloads tiene disponible actualizaciones para el sistema operativo, BIOS, firmware, controladores del dispositivo y el software de la aplicación.

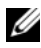

NOTA: asegúrese de proporcionar la Service Tag (Etiqueta de servicio) o modelo del sistema en la página Driver and Downloads (Controladores y descargas) antes de buscar actualizaciones del software del sistema.

Puede actualizar el BIOS del sistema, el sistema operativo y los controladores del dispositivo utilizando:

- Dell Unified Server Configurator-LifeCycle Controller Enabled (USC-LCE): USC-LCE utiliza iDRAC6 Express y/o Enterprise junto con el firmware UEFI para acceder y administrar el hardware, incluida la gestión del subsistema y los componentes. Proporciona actualizaciones de la plataforma, configuración de hardware, implementación del sistema operativo y diagnósticos de hardware en un entorno previo del sistema operativo. Para obtener más información, consulte la Dell Management Console User's Guide (Guía del usuario de Dell Management Console) disponible en support.dell.com/manuals.
- Dell Management Console (Consola de administración Dell DMC): DMC es la aplicación de administración de uno a varios sistemas de la próxima generación con funciones mejoradas de detección, inventario, supervisión y generación de informes. Se trata de una interfaz gráfica de usuario (GUI) basada en web, que se instala en una estación de administración en un entorno de red. Para obtener más información, consulte la Dell Management Console User's Guide (Guía del usuario de Dell Management Console) disponible en support.dell.com/manuals.

# <span id="page-34-0"></span>Actualización del software de DX Storage Node

Puede actualizar el BIOS del sistema y el firmware utilizando:

- USC-LCE: este método requiere un dispositivo USB con al menos 5 GB de espacio.
- DMC: este método requiere que haya un servidor DMC en la red privada interna.

DX Cluster Services Node tiene instaladas actualizaciones de software de nodo de almacenamiento. DX Storage Nodes se inician en la red por medio de imágenes que residen en el nodo de servicios de clúster.

Para actualizar el software utilizado en el clúster de almacenamiento:

1 Instale el nuevo rpm utilizando el siguiente comando:

rpm -ivh [new version]

Aparece una nueva versión de software de DX Storage Node en la consola del Cluster Services Node tras la correcta instalación del software del nodo de almacenamiento en el DX Cluster Services Node.

- 2 Para ver la versión de software de DX Storage Node, haga clic en Cluster Services (Servicios de clúster)→ Netboot Management (Administración de Netboot).
- 3 Desde la página Netboot Management (Administración Netboot), seleccione el recientemente instalado software del nodo de almacenamiento y reinicie el DX Storage Cluster para aplicar la nueva versión de software.

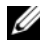

 $\mathbb Z$  NOTA: si la disponibilidad de datos concurrentes es un problema, debe reiniciar los nodos de clúster uno a la vez. Para evitar la renovación del clúster durante el proceso de reinicio, suspenda la recuperación de volumen desde la consola de DX Object Storage o desde SNMP.

### <span id="page-34-1"></span>Recepción de notificaciones de actualizaciones de software del sistema

Las suscripciones a actualizaciones técnicas de Dell le permiten recibir alertas de producto importantes, actualizaciones de archivos, controladores y utilidades para el sistema.

Para suscribirse a estas notificaciones:

- 1 Vaya a support.dell.com/support/downloads.
- 2 Haga clic en el enlace Technical Subscriptions (Suscripciones técnicas) bajo la sección Drivers and Downloads (Controladores y descargas).

#### <span id="page-35-0"></span>Actualización de OpenManage Server Administrator

Para descargar actualizaciones para el OpenManage Server Administrator:

- 1 Vaya a support.dell.com/support/downloads.
- 2 Seleccione OpenManage Server Administrator Managed Node (Nodo gestionado de OpenManage Server Administrator) bajo la categoría Systems Management (Administración de sistemas).
- 3 Siga las instrucciones de instalación suministradas en la página de descarga.

# <span id="page-35-1"></span>Actualización del software DX Cluster File Server

El sitio support.dell.com/downloads tiene disponible actualizaciones para el sistema operativo, BIOS, firmware, controladores del dispositivo y el software de la aplicación.

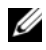

**NOTA:** asegúrese de proporcionar la Service Tag (Etiqueta de servicio) o modelo del sistema en la página Driver and Downloads (Controladores y descargas) antes de buscar actualizaciones del software del sistema.

Puede actualizar el BIOS del sistema, el sistema operativo y los controladores del dispositivo utilizando:

- Dell Unified Server Configurator: LifeCycle Controller Enabled (USC-LCE)-USC-LCE utiliza iDRAC6 Express o Enterprise, o ambos, junto con el firmware UEFI para acceder y administrar el hardware, incluido el componente y la gestión del subsistema. Proporciona actualizaciones de la plataforma, configuración de hardware, implementación del sistema operativo y diagnósticos de hardware en un entorno previo del sistema operativo. Para obtener más información, consulte la Dell Management Console User's Guide (Guía del usuario de Dell Management Console) disponible en support.dell.com/manuals.
- Dell Management Console (Consola de administración Dell DMC): DMC es la aplicación de administración de uno a varios sistemas de la próxima generación con funciones mejoradas de detección, inventario, supervisión y generación de informes. Se trata de una interfaz gráfica de usuario (GUI) basada en web, que se instala en una estación de administración en un entorno de red. Para obtener más información, consulte la Dell Management Console User's Guide (Guía del usuario de Dell Management Console) en support.dell.com/manuals.

# <span id="page-36-0"></span>Recuperación tras desastres

Puede recuperar el Dell DX Cluster Services Node de diversos errores de hardware y software.

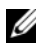

 $\mathscr U$  NOTA: póngase en contacto con el servicio de asistencia Dell Support si necesita ayuda sobre la recuperación de desastres para DX Cluster File Server.

Dependiendo del tipo de error, se debe:

- Recuperar el disco del servidor
- Reinstalar el sistema operativo
- Reinstalar el software de Cluster Services Node
- Reinstalar el software de DX Cluster File Server
- Reinstalar las aplicaciones de administración de sistemas de Dell OpenManage

# <span id="page-36-1"></span>Mapa de soluciones de recuperación

Tenga en mente las siguientes pautas:

- La reinstalación del sistema operativo requiere la reinstalación de todas las aplicaciones del sistema.
- Un error no recuperable en el grupo de discos que contiene el sistema operativo requiere la reinstalación del sistema operativo y de todas las aplicaciones.
- Para todos los errores de hardware no relacionados con disco, consulte el Manual del propietario del hardware para el sistema pertinente en support.dell.com/manuals.

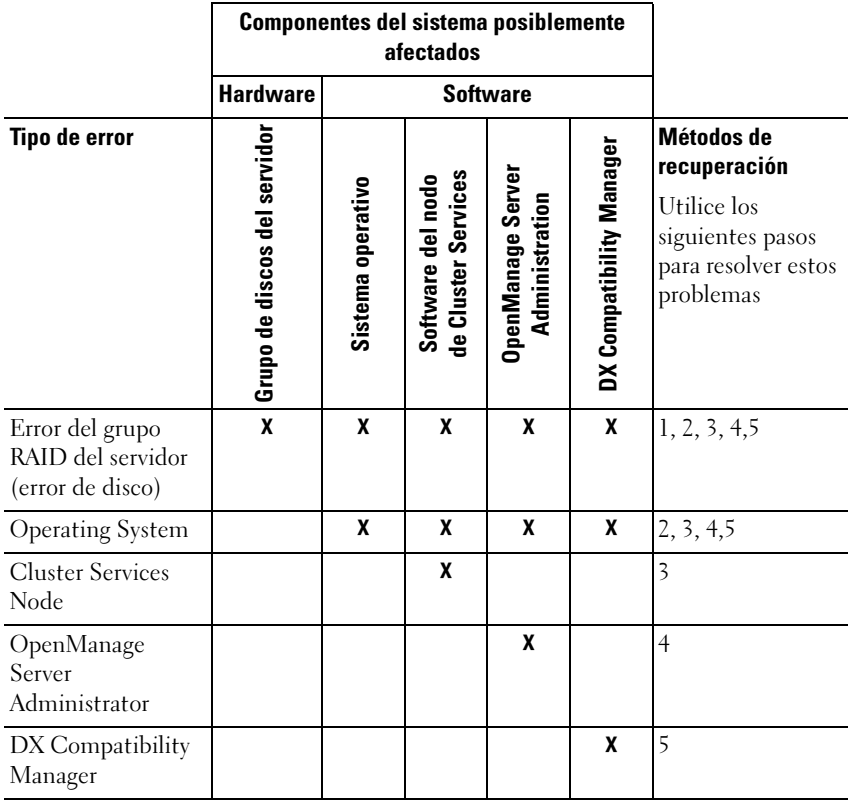

#### <span id="page-37-0"></span>Tabla 5-1. Mapa de recuperaciones del sistema CSN

1[—"Recuperación de errores de disco" en la página](#page-38-0) 39

2[—"Reinstalación del sistema operativo" en la página](#page-39-0) 40

3[—"Reinstalación del software DX Cluster Services Node" en la página](#page-43-0) 44

4[—"Instalación de Dell OpenManage Server Administrator" en la página](#page-47-0) 48

5[—"Instalación de Dell DX Compatibility Manager" en la página](#page-46-0) 47

# <span id="page-38-0"></span>Recuperación de errores de disco

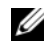

NOTA: el almacenamiento del disco interno del sistema DX Cluster Services Node viene previamente configurado como RAID 5.

### <span id="page-38-1"></span>Error de un único disco

El sistema CSN está configurado como RAID 5 para garantizar la operación ininterrumpida del sistema si falla un disco. Si se produce un error en un único disco, sustituya la unidad de disco duro en error. Para obtener más información, consulte el Manual del propietario del hardware del sistema afectado en el sitio support.dell.com/manuals. Una vez que la unidad de disco duro ha sido reemplazada, la controladora RAID lo asignará automáticamente y se regenerará en el grupo de discos. Una vez que se haya regenerado el grupo de discos, el grupo de discos RAID seguirá funcionando con normalidad.

#### $\operatorname{\backslash}$  PRECAUCIÓN: si falla una segunda unidad antes de completarse la regeneración del grupo de discos, se produce la pérdida de datos.

### <span id="page-38-2"></span>Error de dos discos

Si el sistema experimenta un error de dos discos, se deberá volver a configurar el grupo RAID 5 y se deberá reinstalar el sistema operativo. Siga los pasos que se indican en [Tabla 5-1](#page-37-0) para recuperarse de un fallo en el sistema operativo.

# <span id="page-38-3"></span>Detección y supervisión de errores de disco

Para optimizar la protección del grupo RAID en el sistema, es esencial que los errores de la unidad de disco duro se detecten de inmediato. Al sustituir los discos con error lo antes posible, se reduce el riesgo de que se produzcan tiempos de inactividad imprevistos y de que se pierdan datos importantes. Asegúrese de sustituir el disco defectuoso por un disco nuevo que tenga la misma capacidad. Si utiliza una unidad de mayor capacidad, se perderá parte del espacio en disco útil en la configuración RAID 5.

Puede utilizar los siguientes métodos para supervisar el estado de los discos:

- Indicadores LED de la unidad de disco duro: supervisan la actividad de la unidad e informan sobre errores. Para obtener más información, consulte el Manual del propietario de hardware del sistema en el sitio support.dell.com/manuals.
- Dell OpenManage Server Administrator: supervisa el estado de los discos internos.
- Dell Management Console (Consola de administración Dell DMC): supervisa de manera centralizada el estado de los sistemas Dell. Para obtener más información sobre cómo instalar y utilizar DMC, consulte la Dell Management Console User's Guide (Guía del usuario de Dell Management Console) en support.dell.com/manuals.

# <span id="page-39-0"></span>Reinstalación del sistema operativo

DX Cluster Services Node tiene el sistema operativo previamente instalado. Tras un error de disco múltiple en el grupo RAID del sistema, vuelva a instalar el sistema operativo:

- 1 Reemplace las unidades de disco duro fallidas.
- 2 Cree un grupo de discos RAID 5 en todos los discos duros de DX Cluster Services Node.
- 3 Reinstale el sistema operativo. Para obtener más información sobre cómo reemplazar el disco duro, consulte ["Recuperación de errores de disco" en la](#page-38-0)  [página](#page-38-0) 39.
- **20 NOTA:** si el grupo RAID no ha fallado y está reinstalando el sistema operativo, omita el apartado ["Configuración y administración de RAID" en la página](#page-40-0) 41.

# <span id="page-40-0"></span>Configuración y administración de RAID

La utilidad de configuración del BIOS (<Ctrl><R>) es una aplicación de administración de almacenamiento incorporada en la tarjeta PERC H700, que configura y mantiene discos virtuales y grupos de discos RAID. La utilidad de configuración del BIOS es independiente al sistema operativo y está disponible durante el inicio del sistema. Consulte la Dell PowerEdge RAID Controller (PERC) H700 and H800 User's Guide (Guía del usuario de la Controladora RAID Dell PowerEdge [PERC] H700 y H800) en support.dell.com/manuals para obtener más información sobre la Utilidad de configuración del BIOS y la administración de discos virtuales.

Cree un grupo RAID 5 único en las seis unidades internas. Cuando cree un grupo RAID, configure dos discos virtuales.

- Establezca el disco virtual 0 a 75 GB
- Establezca el disco virtual 1 al tamaño de la capacidad restante

# <span id="page-40-1"></span>Recuperación del sistema operativo

Utilice la utilidad Unified Server Configurator - LifeCycle Controller Enabled (USC-LCE) del sistema para recuperar el sistema operativo. Para obtener instrucciones específicas, consulte el apartado "Deploying the Operating System using the OS Deployment Wizard" (Implementación del sistema operativo con el asistente de implementación de sistema operativo) en la Dell Unified Server Configurator - LifeCycle Enabled User Guide (Guía del usuario de Dell Unified Server Configurator - LifeCycle Enabled) en support.dell.com/manuals.

#### PRECAUCIÓN: la reinstalación del sistema operativo en las unidades de disco existentes, eliminará todas las aplicaciones instaladas y borrará todos los datos.

Busque el soporte del sistema operativo que acompañaba al sistema y proceda con la opción de implantación del sistema operativo desde USC-LCE. Siga las instrucciones de la pantalla para instalar el sistema operativo.

• Cuando se le indique que introduzca un número de instalación, seleccione la opción Skip Entering Installation Number (Omitir introducción del número de instalación). El número de instalación se puede introducir más adelante.

- Los procedimientos de instalación del software DX Cluster Services Node y el software DX Cluster File Server necesitan un repositorio YUM para la actualización de dependencias del paquete. Omita la entrada de número de instalación para ahorrar tiempo durante el proceso de actualización de la dependencia.
- Para ahorrar tiempo durante el proceso de actualización de la dependencia, seleccione Do Not Connect (No conectar) cuando se le indique conectar a la red Red Hat. Puede conectar a la red Red Hat una vez que la instalación del software DX Cluster Services Node haya finalizado.
- Para configurar las particiones del sistema operativo necesarias para CSN, consulte ["Configuración de las particiones durante la](#page-41-0)  [recuperación del sistema operativo" en la página](#page-41-0) 42.

# <span id="page-41-0"></span>Configuración de las particiones durante la recuperación del sistema operativo

Para configurar las particiones necesarias:

- 1 En la pantalla Linux Partition Configuration (Configuración de la partición Linux), seleccione la opción Review and Modify Partitioning Layout (Revisar y modificar distribución de la partición).
- 2 Haga clic en Next (Siguiente).
- 3 Haga clic en New (Nuevo).
- 4 En el campo Allowable Drives (Unidades permitidas), deseleccione el volumen sdb.
- 5 Cree una partición de restauración de 10 GB del volumen físico del tipo de sistema de archivo (LVM) dentro de sda y haga clic en OK (Aceptar).
- **6** Seleccione /dev/sdb1 de la lista Device (Dispositivo) y haga clic en Edit (Editar).
- 7 Seleccione Format partition (Formatear partición) como ext3.
- 8 En el campo Mount Point (Punto de montaje), introduzca /u01 y haga clic en OK (Aceptar).

El punto de montaje  $/u01$  ocupa todo el espacio de sdb.

9 Haga clic en Next (Siguiente).

La ruta de montaje /u01 también se puede configurar después de haber instalado el sistema operativo.

Para configurar la ruta de montaje después de haber instalado el sistema operativo:

1 Identifique el disco a formatear. Para identificar el disco a formatear, ejecute el siguiente comando:

fdisk -l | grep '^Disk'

- 2 Cree una partición en el dispositivo de bloque /dev/sdb utilizando parted: parted /dev/sdb
- 3 Cree una etiqueta gpt en el bloque de dispositivo:

```
(parted) mklabel
```
Yes/No: Yes

New disk label type? [gpt]? gpt

4 Cree una partición que ocupe todo el espacio disponible en /dev/sdb:

```
(parted) mkpart primary ext3 0 -1
```
Una vez creada la partición, salga utilizando el siguiente comando:

(parted) quit

5 Cree un sistema de archivos en la tabla de partición formateada. Por ejemplo, ejecute el siguiente comando:

mkfs.ext3 -m1 /dev/sdb1

6 Cree el directorio /u01 en el directorio raíz y monte el sistema de archivos en el directorio /u01. Por ejemplo, ejecute el siguiente comando:

```
mkdir /u01
mount /dev/sdb1 /u01
```
7 Para mantener la ruta de montaje persistente durante todo el reinicio, agregue la ruta de montaje a /etc/fstab. Por ejemplo, ejecute el siguiente comando:

```
vi /etc/fstab
```
[Tabla 5-2](#page-43-2) enumera las opciones que se deben seleccionar para crear una ruta de montaje.

| # nombre de<br>dispositivo | Ruta de<br>montaje | tipo fs          | opciones                   | dump-freq pass-num |  |
|----------------------------|--------------------|------------------|----------------------------|--------------------|--|
| /dev/sdb1                  | /1101              | ext <sup>3</sup> | valores<br>predeterminados |                    |  |

<span id="page-43-2"></span>Tabla 5-2. Opciones para crear una ruta de montaje

### <span id="page-43-0"></span>Reinstalación del software DX Cluster Services Node

#### <span id="page-43-1"></span>Instalación y configuración de la red

El software DX Cluster Services Node necesita acceso a la red externa y a una red interna dedicada. La red privada interna asegura la protección del tráfico de DX Storage Cluster de todo acceso no autorizado y el aislamiento de la red externa del servidor de inicio PXE y del tráfico de multidifusión del clúster. El software DX Cluster Services Node asigna automáticamente la primera mitad de los puertos Ethernet detectados en cada tarjeta de interfaz NIC a la red externa y la segunda mitad a la red interna. Todas las NIC asignadas a una red se encuentran asociadas a una interfaz de enlace utilizando el modo 6 o el enlace de equilibrio alb. Por ejemplo, en un servidor con cuatro puertos LOM y un adaptador NIC de puerto cuádruple, los puertos LOM 0-1 y los puertos del adaptador NIC 0-1 se asignan a la red externa en un enlace de equilibrio alb; los puertos LOM 2-3 y los puertos del adaptador NIC 2-3 se asignan a la red interna en una interfaz de enlace de equilibrio alb.

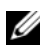

NOTA: la configuración de conmutación de red se encuentra fuera del alcance del software DX Cluster Services Node. Los conmutadores deben ser configurados correctamente por un administrador de sistemas para asegurar la correcta conectividad y compatibilidad con el modo de enlace. Los administradores no deben conectar los puertos de la red interna configurada a la red externa.

# <span id="page-44-0"></span>Conexión de DX Cluster Services Node a las redes pública y privada

- Conecte los puertos NIC 0-1 inferiores de DX Cluster Services Node al conmutador de red privada externa.
- Conecte los puertos NIC 2-3 superiores de DX Cluster Services Node al conmutador de red interna.

# <span id="page-44-1"></span>Conexión de DX Storage Nodes a la red privada

Conecte todos los puertos NIC (LOM al igual que la tarjeta complementaria, si se encuentra disponible) de cada nodo de almacenamiento al conmutador de red privada interna.

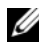

**ZA NOTA:** no encienda los nodos de almacenamiento en estos momentos.

# <span id="page-44-2"></span>Creación de un repositorio YUM local en el sistema DX6000

El proceso de instalación del software DX Cluster Services Node depende de los paquetes rpm adicionales que no están instalados en el sistema de manera predeterminada. Estos paquetes están disponibles en el soporte de distribución Red Hat Enterprise Linux incluido con el sistema. Se necesita un repositorio YUM local para actualizar el sistema con las dependencias del paquete para la instalación del software DX Cluster Services Node.

Para crear un repositorio YUM local en su sistema:

- 1 Encienda el DX Cluster Services Node.
- 2 Introduzca el soporte del sistema operativo que venía con el sistema en la unidad óptica y deje que el sistema de archivos se monte automáticamente. La ruta del directorio predeterminado para el sistema de archivos montados automáticamente es /media/RHELx.x\ x86\_64\ DVD. Los espacios en blanco en esta ruta de archivo provocan errores durante el proceso de configuración de YUM. Si la unidad se monta automáticamente, ejecute los siguientes comandos:

```
# mkdir /media/dvd
# mount --move /media/RHEL_x.x\ x86_64\ DVD 
/media/dvd
```
Si el CDROM no se montó automáticamente, realice los siguientes comandos.

```
# mkdir /media/dvd
# mount /dev/dvd /media/dvd
```
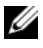

**NOTA:** para obtener más información sobre las versiones de RHEL compatibles, consulte la *Dell DX Object Storage Platform Interoperability Guide* (Guía de interoperabilidad de Dell DX Object Storage Platform) en support.dell.com/manuals.

3 Defina el repositorio donde se ha guardado la copia de los paquetes rpm. Pare definir el repositorio, cree un nuevo archivo en /etc/yum.repos.d llamado rhel-dvd.repo utilizando los siguientes comandos:

```
# cd /etc/yum.repos.d
# cp rhel-debuginfo.repo rhel-dvd.repo
# vi rhel-dvd.repo
```
4 Cambie las siguientes líneas en el archivo rhel-dvd.repo:

```
[base]
name=Red Hat Enterprise Linux $releasever - 
$basearch - Base
baseurl=file:///media/dvd/Server
gpgcheck=1
enabled=1
gpgkey=file:///etc/pki/rpm-gpg/RPM-GPG-KEY-
redhat-release
```
5 Retire cualquier paquete de memoria caché del sistema y active el repositorio YUM local:

# yum clean all # yum repolist

El sistema se encuentra ahora preparado para realizar las actualizaciones de todas las dependencias necesarias para instalar el software de DX Cluster Services Node o de DX Cluster File Server.

# <span id="page-46-0"></span>Instalación de Dell DX Compatibility Manager

Dell DX Compatibility Manager se encuentra disponible como paquete rpm. Para instalar DX Compatibility Manager:

- 1 Descargue la última versión del paquete rpm de la página suport.dell.com.
- 2 Copie el paquete rpm a un directorio en su sistema.
- 3 Instale el paquete rpm utilizando el siguiente comando:

```
# rpm –i <package>.rpm
```
# <span id="page-46-1"></span>Instalación de Dell DX Content Router Rules **Configurator**

La aplicación Dell DX Content Router Rules Configurator (CRRC) está disponible como un paquete rpm. Para instalar CRRC:

- 1 Descargue la última versión del paquete rpm de la página suport.dell.com.
- 2 Copie el paquete rpm a un directorio de su sistema.
- 3 Para instalar el paquete rpm, ejecute el comando siguiente: rpm -ivh <package>.rpm

Los componentes de la aplicación CRRC se copian en /opt/dell/crrc/.

- 4 Para instalar CRRC, ejecute el siguiente comando: source crrc\_install.sh
- 5 Para iniciar CRRC, ejecute el siguiente comando: ./run\_crrc.sh
- 6 Se debería iniciar la aplicación CRRC.

# <span id="page-47-0"></span>Instalación de Dell OpenManage Server **Administrator**

Dell Server Administrator proporciona una solución de administración de sistemas exhaustiva e individualizada desde:

- Una interfaz de gráficos de usuario (GUI) integrada y basada en explorador de web
- Una Interfaz de línea de comandos (CLI) por medio del sistema operativo

Server Administrator ha sido diseñado para que los administradores de sistemas los administren de forma local o remota en una red. Se trata de una solución que les permite a los administradores de sistemas centrarse en la administración de toda la red, al ofrecer administración completa de sistemas individualizada.

Puede instalar Server Administrator por medio del soporte Dell Systems Management Tools and Documentation (Documentación y herramientas de administración de los sistemas Dell). El soporte ofrece un programa de configuración para instalar, actualizar y desinstalar los componentes de software de Server Administrator, del sistema administrado y de la estación de administración. Server Administrator también se puede instalar en varios sistemas de una red mediante una instalación desatendida.

El instalador de Dell OpenManage proporciona secuencias de comandos de instalación y paquetes RPM para instalar y desinstalar Server Administrator y otros componentes de software del sistema administrado en su sistema administrado. Para obtener más información, consulte la Dell OpenManage Server Administrator Installation Guide (Guía de instalación de Dell OpenManage Server Administrator) y la Dell OpenManage Management Station Software Installation Guide (Guía de instalación del software Dell OpenManage Management Station) disponibles en el sitio web de asistencia de Dell en support.dell.com/manuals.

# <span id="page-48-0"></span>Instalación del software DX Cluster Services Node

Si al menos tiene una réplica de datos, cualquier dato del nodo de almacenamiento o unidad de disco duro que haya fallado se replicará a otro nodo de almacenamiento en el clúster. El estado de hardware de DX Storage Nodes se puede supervisar desde la DX Object Storage Node Administration Console (Consola de administración de DX Object Storage Node). Sustituya cualquier componente de hardware que haya fallado de DX Storage Nodes como requisito para hacer funcionar el nodo que ha fallado.

La distribución de software DX Cluster Services Node se encuentra disponible como colección de paquetes rpm que están instalados con una secuencia de comandos shell de autoextracción. Los paquetes y sus dependencias se deben instalar en el sistema D6a00 como el usuario raíz.

Para instalar el software DX Cluster Services Node:

- 1 Descargue la última versión de la distribución del software DX Cluster Services Node disponible en línea en support.dell.com/downloads.
- 2 Copie el archivo zip distribuido a su sistema de DX Cluster Services Node y descomprímalo al directorio de su elección.
- 3 Instale el software DX Cluster Services Node ejecutando la secuencia de comandos de autoextracción desde el interior de la ubicación del directorio del paquete donde se ha descomprimido la secuencia de comandos shell.

Esto inicia la instalación del software DX Cluster Services Node y sus paquetes complementarios. Para obtener más información, consulte la Cluster Services Node Installation and Configuration Guide (Guía de instalación y configuración del Cluster Services Node) en el sitio support.dell.com/manuals.

4 Expulse el soporte del sistema operativo de la unidad óptica utilizando el siguiente comando:

# eject /media/dvd

5 Reinicie el sistema DX6a00 cuando haya finalizado la instalación. Utilice el siguiente comando para reiniciar el sistema:

# reboot

# <span id="page-49-0"></span>Configuración del software DX Cluster Services Node

Una vez instalado y reiniciado DX Cluster Services Node, automáticamente se le indicará que introduzca algunos datos de configuración mínimos para configurar e implementar el DX Cluster Services Node. Este proceso de configuración es necesario solamente una vez tras la instalación inicial. Cualquier actualización necesaria a los parámetros introducidos durante el comienzo de este proceso de inicio se puede realizar desde la consola de Cluster Services Node. Para obtener más información acerca de la configuración de Cluster Services Node, consulte la Cluster Services Node Installation and Configuration Guide (Guía de instalación y configuración de Cluster Services Node) en support.dell.com/manuals.

# <span id="page-49-1"></span>Restauración de las configuraciones del clúster

Se pueden restaurar archivos de configuración de clúster anteriores mediante la consola de Cluster Services Node (Restauración y copias de seguridad TAB de los servicios del clúster). Para obtener más información sobre cómo restaurar configuraciones de clúster, consulte la Cluster Services Node Installation and Configuration Guide (Guía de instalación y configuración de Cluster Services Node) en support.dell.com/manuals.

# <span id="page-49-2"></span>Activación de DX Storage Cluster

Encienda los nodos de almacenamiento del clúster. Cada red de nodo de almacenamiento se inicia desde una imagen de DX Storage Cluster ubicada en el DX Cluster Services Node.

# <span id="page-50-2"></span><span id="page-50-0"></span>Referencias adicionales

### <span id="page-50-1"></span>Documentos de software

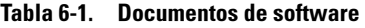

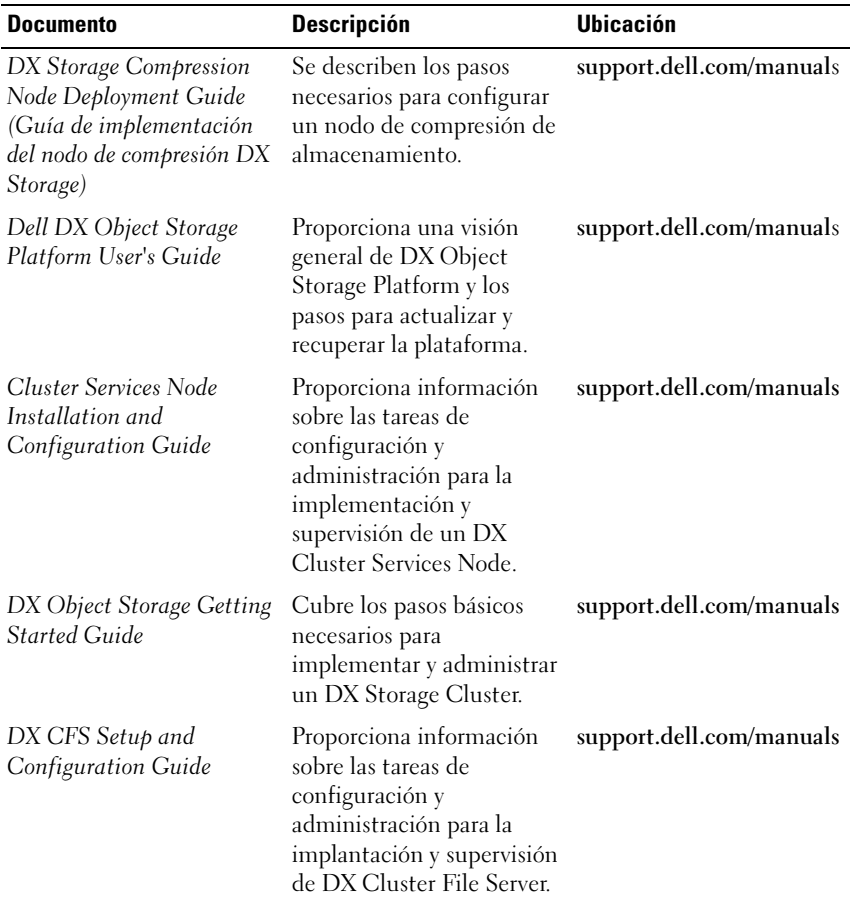

| <b>Documento</b>                                             | <b>Descripción</b>                                                                                                    | <b>Ubicación</b>         |
|--------------------------------------------------------------|----------------------------------------------------------------------------------------------------|--------------------------|
| DX Object Storage<br>Advanced Administration<br>Guide        | Cubre tareas de<br>administración y<br>configuración avanzada<br>para la implementación y<br>supervisión de un DX<br>Storage Cluster.                                                                        | support.dell.com/manuals |
| DX Object Storage<br><b>Application Guide</b>                | Sirve de guía para los<br>programadores de<br>aplicación que están<br>desarrollando o<br>personalizando programas<br>en el lado del cliente.                                                                 | support.dell.com/manuals |
| Content Router Setup and<br>Configuration Guide              | Cubre los pasos necesarios<br>para configurar el<br>enrutador de contenido y<br>las acciones de<br>administración necesarias<br>para supervisar y ejecutar<br>uno o más nodos del<br>enrutador de contenido. | support.dell.com/manuals |
| <b>SCSP</b> Proxy Overview                                   | Proporciona una visión<br>general del proxi SCSP y<br>cubre los pasos para<br>configurar y ejecutar el<br>proxi.                                                                                             | support.dell.com/manuals |
| Dell DX Object Storage<br>Platform Interoperability<br>Guide | Proporciona detalles de<br>plataformas, periféricos y<br>software compatibles.                                                                                                    | support.dell.com/manuals |
| Cluster Services Node<br>Release Notes                       | Incluye la información más support.dell.com/manuals<br>reciente sobre                                                                                                    |                          |
| DX Object Storage Release<br><b>Notes</b>                    | el dispositivo.                                                                                                    |                          |
| Content Router Release<br>Notes                              |                                                                                                    |                          |

Tabla 6-1. Documentos de software (continuación)

### <span id="page-52-0"></span>Documentos de hardware

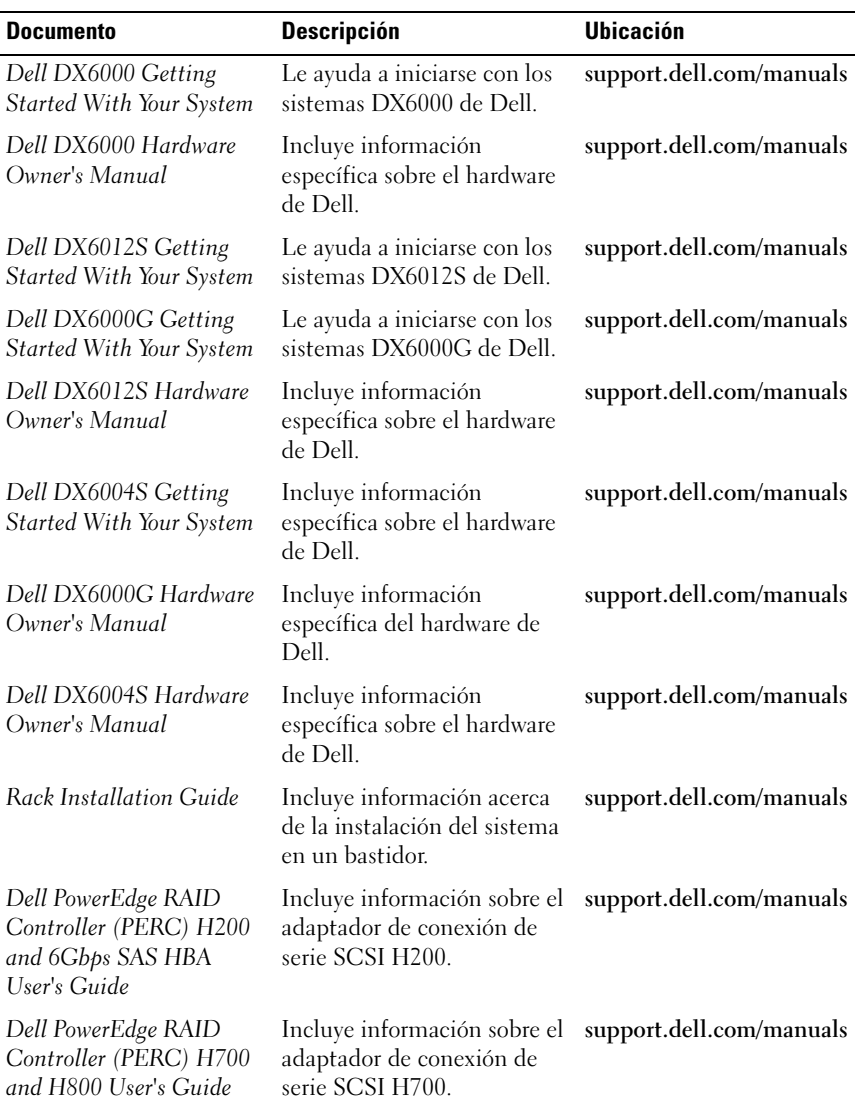

#### Tabla 6-2. Documentos de hardware

| <b>Documento</b>       | <b>Descripción</b>                                              | <b>Ubicación</b>         |
|------------------------|-----------------------------------------------------------------|--------------------------|
| Dell DX Support Matrix | Matriz de compatibilidad<br>para DX Object Storage<br>Platform. | support.dell.com/manuals |

Tabla 6-2. Documentos de hardware (continuación)

### <span id="page-53-0"></span>Documentos de administración de sistemas

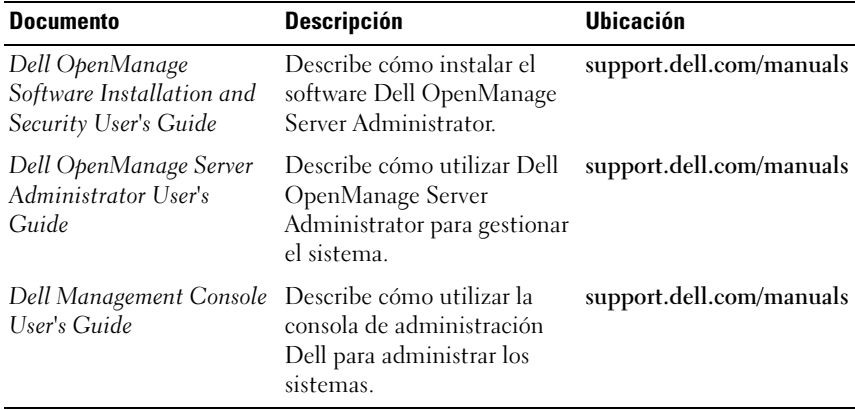

#### Tabla 6-3. Documentos de administración de sistemas